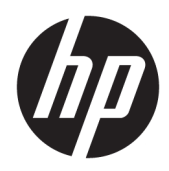

# Beheerdershandleiding

HP Write Manager

© Copyright 2017–2019 HP Development Company, L.P.

Microsoft en Windows zijn gedeponeerde handelsmerken of handelsmerken van Microsoft Corporation in de Verenigde Staten en/of andere landen.

Vertrouwelijke computersoftware. Voor het bezit, gebruik of kopiëren hiervan is een geldige licentie van HP vereist. In overeenstemming met FAR 12.211 en 12.212 worden commerciële computersoftware, documentatie voor computersoftware en technische gegevens voor commerciële items gelicentieerd aan de Amerikaanse overheid volgens de standaard commerciële licenties van de leverancier.

De informatie in deze documentatie kan zonder kennisgeving worden gewijzigd. De enige garanties voor HP producten en diensten staan vermeld in de expliciete garantievoorwaarden bij de betreffende producten en diensten. Aan de informatie in deze handleiding kunnen geen aanvullende rechten worden ontleend. HP aanvaardt geen aansprakelijkheid voor technische fouten, drukfouten of weglatingen in deze publicatie.

Derde editie: augustus 2019

Eerste editie: juni 2017

Artikelnummer van document: 941654-333

## **Syntaxissleutel voor gebruikersinvoer**

Tekst die u moet invoeren in een gebruikersinterface wordt aangegeven door een lettertype met een vaste breedte.

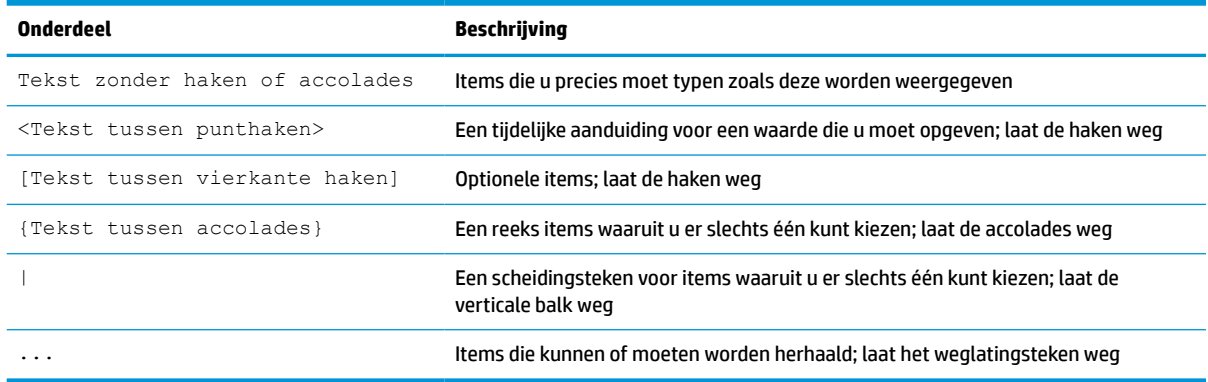

# **Inhoudsopgave**

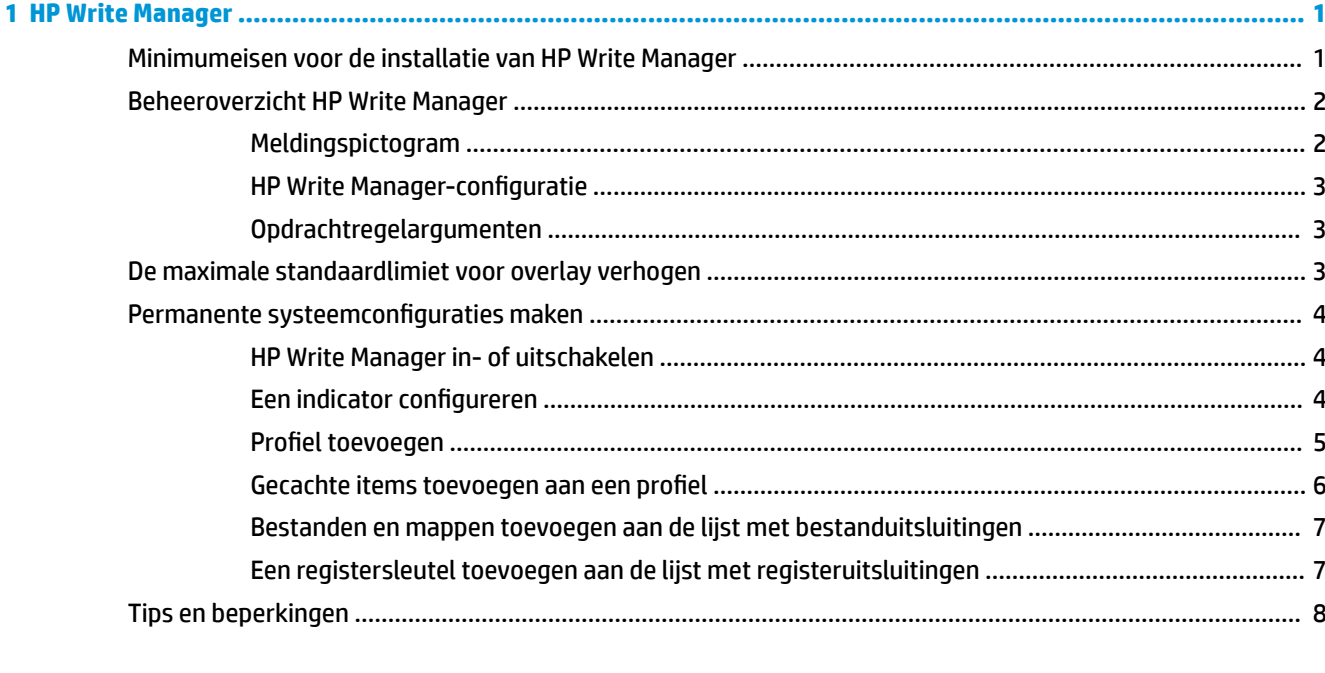

# <span id="page-6-0"></span>**1 HP Write Manager**

HP Write Manager beschermt de inhoud van en vermindert de slijtage op het flash-geheugen van een thin client door schrijfacties in een overlay door te sturen en te cachen. Een overlay is een virtuele opslagruimte in het RAM die wijzigingen aan een beveiligd volume (oftewel: het flash-geheugen) bijhoudt. De gebruikerservaring in Windows blijft onaangetast omdat het besturingssysteem naar het flash-geheugen lijkt te blijven schrijven. Wanneer het systeem herstart, wordt de overlay cache geleegd en zijn eventuele wijzigingen sinds de laatste opstart van het systeem definitief verloren.

**<sup>2</sup> OPMERKING:** Als er wijzigingen aan de permanente systeemconfiguratie moeten worden gemaakt, kan een beheerder het schrijffilter tijdelijk uitschakelen. In sommige gevallen, zoals bij het installeren van een Windows-update, moet HP Write Manager eerst worden uitgeschakeld. Raadpleeg [Permanente](#page-9-0)  [systeemconfiguraties maken op pagina 4](#page-9-0) voor meer informatie.

**<sup>2</sup> OPMERKING:** De overlay cache wordt alleen geleegd door een systeemherstart, zodat gebruikers zich kunnen afgemelden of tussen gebruikersaccounts schakelen zonder verlies van de in de cache opgeslagen gegevens.

Met HP Write Manager kunt u bestanden, mappen en registerinstellingen uitsluiten van beveiliging, zodat wijzigingen altijd rechtstreeks naar de flashdrive worden geschreven.

**BELANGRIJK:** HP raadt u aan om de volgende acties uit te voeren:

- Zorg ervoor dat het schrijffilter op de juiste manier wordt gebruikt in gebruikssituaties die vergelijkbaar zijn met standaard thin clients. Juist gebruik houdt in dat het schrijffilter is ingeschakeld tijdens gebruik door de eindgebruiker (niet-beheerder) en alleen door beheerders tijdelijk wordt uitgeschakeld om de nodige wijzigingen en updates aan het systeem aan te brengen. Het schrijffilter moet opnieuw worden ingeschakeld zodra de wijzigingen zijn voltooid.
- Schakel de functie Windows-wisselbestand nooit in.
- Bij gebruiksgevallen waarbij er vaak moet worden geschreven, zoals actieve systeemregistratie, callcentertelefoons en video-opnamen en industriële registratie, moet u de thin client configureren om naar een server te schrijven. Als lokaal schrijven vereist is, moet dit worden gedaan in de overlay-cache. Neem contact op met HP voor hulp om een geschikt intervalschema voor de overlay-cache vast te leggen, of breng de gegevens van de overlay-cache over naar een server.
- Gebruik de opruimfunctie om regels te definiëren voor het verwijderen van bestanden uit de overlay.

Als uw gebruiksgeval geen niet-standaard schrijffilter nodig heeft, neem dan contact op met HP om ervoor te zorgen dat uw computers juist worden geconfigureerd.

## **Minimumeisen voor de installatie van HP Write Manager**

Het systeem moet voldoen aan de volgende vereisten voor de installatie van HP Write Manager:

- .Net Framework versie 4.5 of later moet zijn geïnstalleerd.
- Als u deze installeert op Windows 7 Service Pack 1, moeten de volgende updates zijn geïnstalleerd:
	- KB3033929: Beveiligingsupdate om ondersteuning voor SHA-2 codeondertekening toe te voegen
	- KB3080149: Update voor klantervaring en diagnostische telemetrie

<span id="page-7-0"></span>Om de vereiste updates te downloaden, gaat u naar **https://www.microsoft.com** en typt u het KB-nummer in het zoekvak.

## **Beheeroverzicht HP Write Manager**

Voor het beheren van HP Write Manager kunt u twee hulpmiddelen gebruiken: een meldingspictogram en een toepassing in het configuratiescherm. Sommige opdrachten kunnen worden uitgevoerd met behulp van elk van de twee hulpprogramma's, maar andere opdrachten vereisen mogelijk exclusieve toegang tot het ene of het andere hulpprogramma.

#### **Meldingspictogram**

Het meldingspictogram van HP Write Manager bevindt zich in het systeemvak van Windows. De volgende opdrachten kunnen worden uitgevoerd door met de rechtermuisknop op het meldingspictogram te klikken en de gewenste optie te selecteren:

- **Enable HPWF** (HPWF inschakelen): hiermee schakelt u HP Write Manager in (systeemherstart vereist)
- **Disable write filter** (Schrijffilter uitschakelen): hiermee schakelt u HP Write Manager uit (systeemherstart vereist)

In de onderstaande tabel zijn de mogelijke statussen van het meldingspictogram van HP Write Manager beschreven.

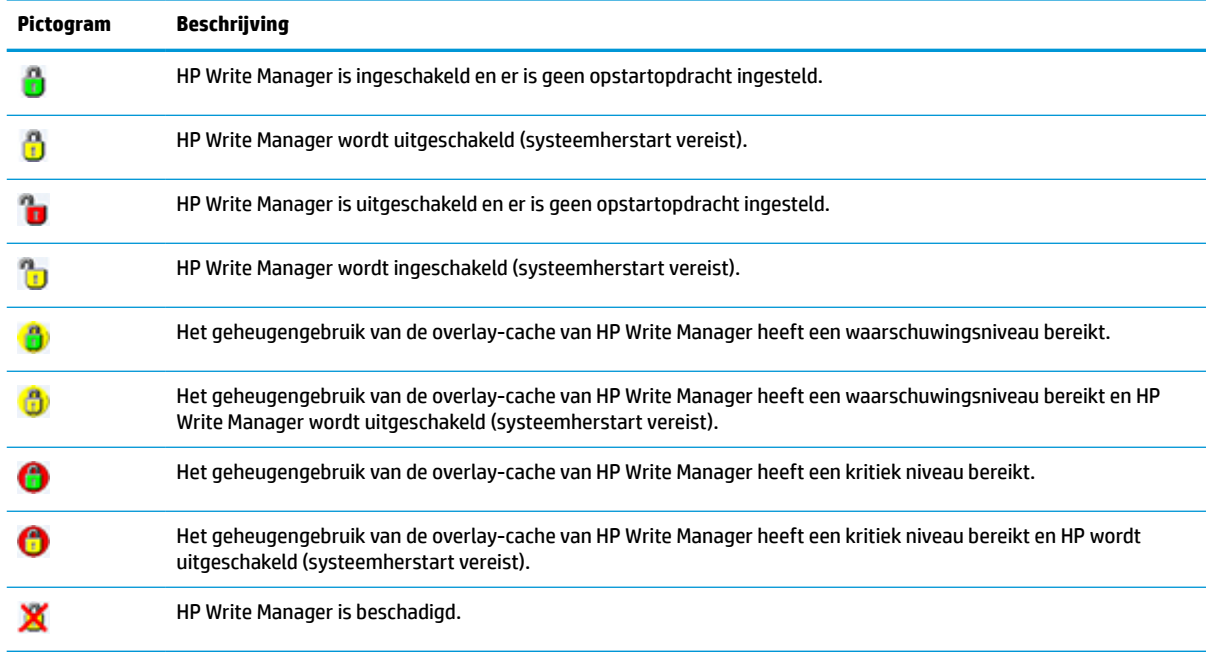

#### **Tabel 1-1 HP Write Manager-meldingspictogrammen herkennen**

### <span id="page-8-0"></span>**HP Write Manager-configuratie**

HP Write Manager-configuratie is een toepassing in het Configuratiescherm voor het beheren van HP Write Manager. In combinatie met een thin client-besturingssysteem kan HP Write Manager-configuratie ook Enhanced Write Filter, File-Based Write Filter en Unified Write Filter configureren. Om deze toepassing te openen, gaat u als volgt te werk:

**▲** Dubbelklik op het meldingspictogram.

 $-$  of  $-$ 

Selecteer in het configuratiescherm **HP Write Manager Configuration** (HP Write Manager-configuratie).

De taken die u in deze toepassing kunt uitvoeren, omvatten:

- HP Write Manager in- of uitschakelen (systeemherstel vereist)
- Informatie over HP Write Manager en de overlay-cache bekijken
- Uitsluitingsinstellingen voor bestanden en registers configureren
- Instellingen van HP Schijfcache in- of uitschakelen
- **<sup>2</sup> OPMERKING:** Ga voor meer informatie over instellingen van HP Schijfcaches naar HP Schijfcache [op pagina 9.](#page-14-0)
- Bewerken van de uitsluitlijst voor het toevoegen of verwijderen van bestanden en mappen (systeemherstart vereist)
- Grootte van de overlay-cache instellen (systeemherstart vereist)
- Instellen van het cachegebruik in MB waarbij waarschuwingen en kritieke berichten verschijnen

#### **Opdrachtregelargumenten**

U kunt opdrachtregelargumenten gebruiken om HP Write Filter te beheren. Raadpleeg het document *HP Write Manager WMI Scripts* (WMI-scripts HP Write Manager) voor meer informatie over de opdrachtregelargumenten.

*<u>B* OPMERKING: Het document is alleen beschikbaar in het Engels.</u>

## **De maximale standaardlimiet voor overlay verhogen**

**BELANGRIJK:** Standaard is de maximale overlay gebaseerd op de hoeveelheid geheugen dat beschikbaar is op het systeem waarop HP Write Manager is geïnstalleerd. Wijzigingen van de maximale limiet voor een overlay mogen alleen worden uitgevoerd door beheerders met ervaring en kennis van de specificaties en de configuratie van het systeem dat wordt gebruikt. Voordat u wijzigingen aanbrengt, wordt aanbevolen de beeldprestaties te testen om te bepalen welk geheugen benodigd is. Zorg ervoor dat de maximale overlaylimiet het beschikbare systeemgeheugen niet overschrijdt.

Volg de onderstaande procedure om de maximaal toegestane overlaygrootte te verhogen.

- **1.** In het configuratiemenu van HP Write Manager selecteert u **More Settings** (Meer instellingen).
- **2.** Klik op het tabblad **Geavanceerd**.
- **3.** Voer de gewenste maximale overlaygrootte (in MB) in het invoerveld in. Selecteer **OK** om de wijziging op te slaan.
- **4.** Start het systeem opnieuw op zodat de wijzigingen van kracht worden.

## <span id="page-9-0"></span>**Permanente systeemconfiguraties maken**

In de volgende tabel worden de mogelijke methoden voor het tot stand brengen van permanente systeemconfiguraties beschreven.

#### **BELANGRIJK:** HP beveelt het gebruik van methode 1 in de meeste gevallen sterk aan.

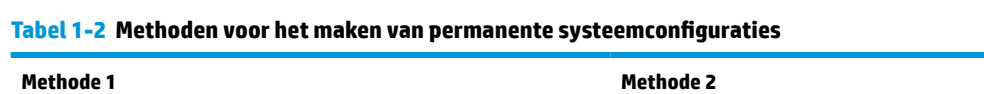

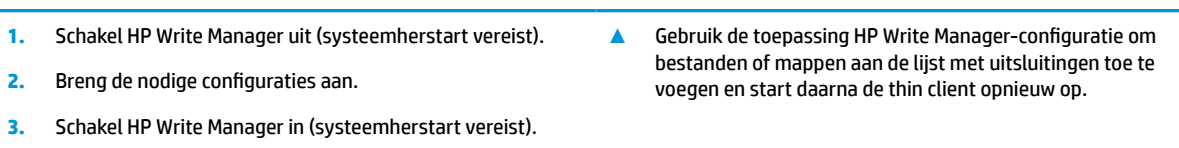

Raadpleeg de volgende gedeeltes voor meer informatie over het uitvoeren van de volgende taken:

- HP Write Manager in- of uitschakelen op pagina 4
- Een indicator configureren op pagina 4
- [Profiel toevoegen op pagina 5](#page-10-0)
- [Bestanden en mappen toevoegen aan de lijst met bestanduitsluitingen op pagina 7](#page-12-0)
- [Een registersleutel toevoegen aan de lijst met registeruitsluitingen op pagina 7](#page-12-0)

#### **HP Write Manager in- of uitschakelen**

In de onderstaande tabel zijn de mogelijke methoden voor het in- en uitschakelen van HP Write Manager beschreven.

#### **Tabel 1-3 Methodes voor het in- of uitschakelen van HP Write Manager**

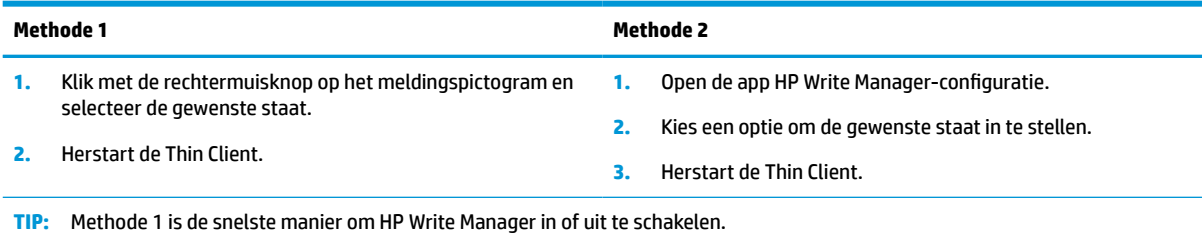

### **Een indicator configureren**

Indicatoren kunnen worden gebruikt om een opruimactie te activeren, waarmee bestanden uit de overlay worden verwijderd.

**BY OPMERKING:** De gebeurtenis wordt geactiveerd wanneer de grootte van de beschikbare overlay gelijk is aan of groter is dan de opgegeven indicator.

Wanneer de waarschuwingsindicator is bereikt, wordt een waarschuwingsbericht weergegeven. Wanneer de indicator voor een kritiek niveau is bereikt, wordt een countdown tot opnieuw opstarten van Windows weergegeven.

U kunt de indicator als volgt configureren:

- <span id="page-10-0"></span>**1.** Open de app HP Write Manager-configuratie en selecteer **More Settings** (Meer instellingen).
- **2.** Stel in het tabblad **Markers** (Indicatoren) de grootte (in MB) in van de indicatoren **Warning**  (Waarschuwing) en **Critical** (Kritiek niveau). **Overlay size** (Overlaygrootte) wordt ook weergegeven, maar de grootte kan niet worden gewijzigd in het tabblad **Markers** (Indicatoren). Raadpleeg [De](#page-8-0)  [maximale standaardlimiet voor overlay verhogen op pagina 3](#page-8-0) om de overlaygrootte te wijzigen.
- **3.** Selecteer **OK**.
- **4.** Start de thin client opnieuw op.

#### **Profiel toevoegen**

Een profiel is een verzameling bestandsuitsluitingen, registeruitsluitingen en opties voor het opruimen van bestanden dat als doel heeft het beschikbaar maken van ruimte in de overlay. De volgende opties voor de profielinstelling zijn beschikbaar:

- **File Exclusion** (Bestandsuitsluiting): De bestanden die zijn opgegeven in deze categorie, worden uitgesloten van de overlay.
- **Registry Exclusion** (Registeruitstluiting): Registers die in deze categorie zijn opgegeven, worden van de overlay uitgesloten.
- **Purge on Marker** (Leegmaken op indicator): HP Write Filter verwijdert bestanden die in deze categorie zijn opgegeven uit de overlay wanneer het gebruik van overlay de gedefinieerde indicatorinstellingen bereikt.
- **Purge on App Exit** (Leegmaken bij afsluiten app): HP Write Filter verwijdert bestanden die in deze categorie zijn opgegeven uit de overlay wanneer de opgegeven app wordt afgesloten.
- **Purge Exclusion** (Uitsluiting leegmaken): HP Write Filter sluit bestanden uit die in deze categorie worden weergegeven om ervoor te zorgen dat ze niet worden verwijderd.

Een profiel toevoegen:

- **1.** Open de app HP Write Manager-configuratie en selecteer **More Settings** (Meer instellingen).
- **2.** Selecteer **Add** (Toevoegen) in het tabblad **Profiles** (Profielen).
- **3.** Voer een naam in in het veld **Profile name** (Profielnaam).
- **4.** Selecteer de knop **Add folder** (Map toevoegen) of de knop **Add file** (Bestand toevoegen) in het tabblad **File Exclusion** (Bestandsuitsluiting) om een item toe te voegen aan de lijst met uitsluitingen. Herhaal deze stap indien nodig.
- **The OPMERKING:** Wanneer een map wordt toegevoegd voor uitsluiting, worden alle bestanden in die map en in elke onderliggende map, ook uitgesloten.
- **5.** In het tabblad **Registry Exclusion** (Registeruitsluiting) selecteert u de knop **Add** (Toevoegen) om een item toe te voegen aan de lijst met uitsluitingen. Herhaal deze stap indien nodig.
- **6.** In het tabblad **Purge on Marker** (Opruimen bij indicator) selecteert u de knop **Add** (Toevoegen) om een item toe te voegen dat moet worden opgeruimd wanneer een indicator wordt bereikt. Herhaal deze stap indien nodig.
- **7.** Voer in het venster dat wordt geopend, de volgende handelingen uit:
	- **a.** Voer in het vak **File path** (Bestandspad) het pad naar het bestand in dat moet worden opgeruimd.
	- **b.** Selecteer onder **Start On** (Starten bij) welke indicator bepaalt wanneer HP Write Manager start met het opruimen van de bestanden.
- <span id="page-11-0"></span>**c.** Selecteer onder **Stop On** (Stoppen bij) welke indicator moet worden bereikt om het opruimen te beëindigen.
- **d.** U kunt ook het **Applicatiepad** bewerken om op te geven welke applicatie wordt gekoppeld aan de bestanden die worden vermeld onder **Bestandspad**. Hiermee worden de bestanden die binnen het **Bestandspad** zijn verwijderd, beperkt tot de bestanden die aan de applicatie zijn gekoppeld.
- **e.** Selecteer **OK**.
- **8.** Selecteer de knop **Add** (Toevoegen) in het tabblad **Purge on App Exit** (Opruimen bij afsluiten van toepassing) als u een item wilt toevoegen dat moet worden opgeruimd wanneer een app gesloten is. Herhaal deze stap indien nodig.
- **9.** Voer in het venster dat wordt weergegeven het **File path** (Bestandspad) in naar het bestand dat moet worden opgeruimd, kies het **Application path** (Toepassingspad) voor de toepassing waarmee u een opruimactie wilt starten wanneer deze gesloten is en klik vervolgens op **OK**.
- **10.** Selecteer de knop **Add** (Toevoegen) in het tabblad **Purge Exclusion** (Uitsluiten van opruiming) om een item toe te voegen dat u wilt uitsluiten van een opruimactie. Herhaal deze stap indien nodig.
- **11.** Voer in het venster dat wordt weergegeven het **File path** (Bestandspad) in en klik vervolgens op **OK**.
- **12.** Selecteer **OK**.
- **13.** Start de thin client opnieuw op.

Als u een bestaand profiel wilt in- of uitschakelen, selecteert u de gewenste status naast de **Profile name**  (Profielnaam).

Klik op het pictogram **Edit** (Bewerken) om een bestaand profiel te bewerken.

#### **Gecachte items toevoegen aan een profiel**

U kunt alle gecachte items in de overlay toevoegen aan bestaande en nieuwe profielen of bestandsuitsluiting.

- **1.** In het configuratiemenu van HP Write Manager selecteert u **More Settings** (Meer instellingen).
- **2.** Selecteer het tabblad **Overlay**.
- **3.** Als er geen items worden weergegeven, selecteert u **Refresh** (Vernieuwen).
- **TIP:** HP Write Manager moet zijn ingeschakeld om dit tabblad te kunnen vernieuwen.
- **4.** Selecteer het item. Om meerdere items te selecteren, drukt u tijdens het selecteren op ctrl.
- **5.** Selecteer **Add** (Toevoegen) om de geselecteerde items toe te voegen.
- **TIP:** Overlayfuncties kunnen worden gesorteerd op toepassing, bestandspad, bestandsgrootte of gebruikersnaam. Selecteer de inhoudscategorieën bovenaan het dialoogvenster.

De inhoudscategorieën **File path** (Bestandspad), **Proces**, **User** (Gebruiker) en **Profile name** (Profiel name) kunnen worden gesorteerd op oplopende of aflopende alfabetische volgorde.

De inhoudscategorieën **File size** (Bestandsgrootte) en **Overlay size** (Overlaygrootte) kunnen worden gesorteerd op oplopende of aflopende grootte.

U kunt bepalen hoeveel geheugen een nieuwe applicatie gebruikt door de applicatiebestanden in de overlay te bekijken. Items die in het groen worden vermeld, worden toegevoegd aan een profiel sinds de computer voor het laatst werd opgestart.

**<sup>&</sup>lt;sup>EX</sup> OPMERKING:** HP Write Manager wordt geleverd met verschillende standaardprofielen die zijn genoemd naar hun gesuggereerde gebruiksscenario. Deze profielen kunnen verder worden aangepast door de hierboven beschreven procedures te volgen.

### <span id="page-12-0"></span>**Bestanden en mappen toevoegen aan de lijst met bestanduitsluitingen**

- **BELANGRIJK:** Wijzigingen aan items in de uitsluitingslijst worden altijd rechtstreeks geschreven naar de flashdrive. Houd daarom de uitsluitingslijst zo beperkt mogelijk.
	- **1.** Open de app HP Write Manager-configuratie en selecteer **More Settings** (Meer instellingen).
	- **2.** Selecteer de knop **Add folder** (Map toevoegen) of de knop **Add file** (Bestand toevoegen) in het tabblad **File Exclusion** (Bestandsuitsluiting) om een item toe te voegen aan de lijst met uitsluitingen. Herhaal deze stap indien nodig.
	- **The OPMERKING:** Items kunnen worden verwijderd uit de lijst met uitsluitingen met behulp van de knop **Delete** (Verwijderen).
	- **3.** Selecteer **OK**.
	- **4.** Herstart de Thin Client.

In de volgende tabel worden de pictogrammen beschreven voor de lijst met uitsluitingen in de toepassing HP Write Manager-configuratie.

#### **Tabel 1-4 Door de uitsluitingslijst te identificeren, worden de kleuren voor de HP Write Manager configuratie-app gemarkeerd**

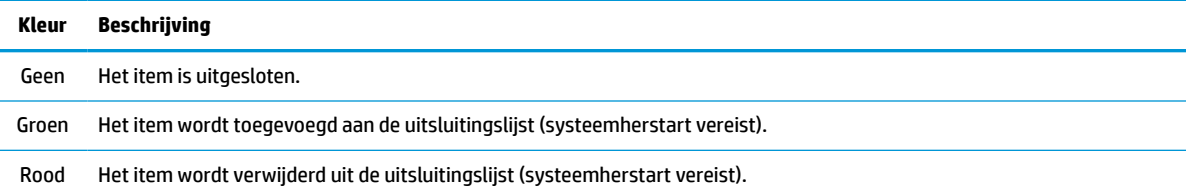

### **Een registersleutel toevoegen aan de lijst met registeruitsluitingen**

- **BELANGRIJK:** Wijzigingen aan items in de uitsluitingslijst worden altijd rechtstreeks geschreven naar de flashdrive. Houd daarom de uitsluitingslijst zo beperkt mogelijk.
	- **1.** Open de app HP Write Manager-configuratie en selecteer **More Settings** (Meer instellingen).
	- **2.** In het tabblad **Registry Exclusion** (Registeruitsluiting) selecteert u de knop **Add** (Toevoegen) om een item toe te voegen aan de lijst met uitsluitingen. Herhaal deze stap indien nodig.
	- **THE OPMERKING:** Items kunnen worden verwijderd uit de lijst met uitsluitingen met behulp van de knop **Delete** (Verwijderen).
	- **3.** Selecteer **OK**.
	- **4.** Start de thin client opnieuw op.

In de volgende tabel worden de pictogrammen beschreven voor de lijst met uitsluitingen in de toepassing HP Write Manager-configuratie.

#### **Tabel 1-5 Door de uitsluitingslijst te identificeren, worden de kleuren voor de HP Write Manager configuratie-app gemarkeerd**

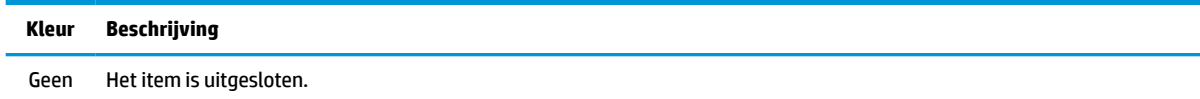

<span id="page-13-0"></span>**Tabel 1-5 Door de uitsluitingslijst te identificeren, worden de kleuren voor de HP Write Manager configuratie-app gemarkeerd (vervolg)**

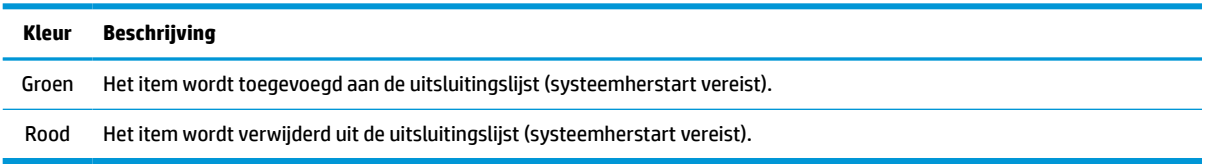

## **Tips en beperkingen**

Gebruik de volgende tips voor optimale prestaties van HP Write Manager.

- Wanneer HP Write Manager is ingeschakeld op een computer van HP, moet het RAM-station worden uitgeschakeld. Alle tijdelijke bestanden worden opgeslagen in de  $map c:\H\text{FWMTemp}$ . Alle variabelen die oorspronkelijk naar het Z-station verwezen, worden omgeleid naar de  $\text{map } c: \H$ PWMTemp.
- **<sup>2</sup> OPMERKING:** Wanneer HP Write Manager is ingeschakeld, wordt het uitgeschakelde RAM-station weergegeven als een uitgeschakeld apparaat in Apparaatbeheer.
- Voeg de hoofdmap van schijf C (dat is C:\) niet toe aan een bestandspad in de lijst met bestandsuitsluitingen.
- De volgende tekens kunnen niet worden gebruikt in het bestandspad voor de lijst met bestandsuitsluitingen:

 $\sim$ !@#\$%^&\*()\_+=-`[];',,/{}|:"<>?"

- Als er een spatie zit in het bestandspad van een sleutel die moet worden toegevoegd aan de lijst met registeruitsluitingen, zorg er dan voor dat het pad wordt ingesloten tussen rechte aanhalingstekens (").
- HKEY\_LOCAL\_MACHINE\HARDWARE kan niet worden toegevoegd aan de lijst met registeruitsluitingen.
- Als u registersleutels aan de lijst registeruitsluitingen toevoegt, kan HP Write Manager bepaalde invoer omzetten naar de juiste vorm, zoals HKLM naar \REGISTRY\MACHINE. Als u WMI gebruikt, moet de expliciete naam van de registersleutel worden gebruikt.
- De wildcard \* is toegestaan in registerpaden en staat voor iedere map of geen map in het vorige mapelement in het pad. Het kan slechts één map-element vertegenwoordigen.
- Als de overlay-cache een kritiek niveau bereikt, kan het systeem instabiel worden. U kunt de instelling voor een kritiek niveau wijzigen of een profiel aanmaken dat de grootte van de cache kan beperken door overbodige bestanden op te schonen.
- **<sup>\*\*</sup> TIP:** Als het menu Start niet juist reageert, gebruik dan ctrl+alt+delete om de computer opnieuw te starten.
- U moet het schrijffilter (dat een herstart van het systeem vereist) uitschakelen voordat u overschakelt naar een ander schrijffilter.
- Als u het schrijffilter inschakelt en vervolgens de Global Bypass Mode (Globale omleidingsmodus) inschakelt, blijven alleen de registersleutels behouden die zijn gemaakt nadat de Global Bypass Mode (Globale omleidingsmodus) is ingeschakeld. Als u de naam van een registersleutel wijzigt die is gemaakt toen alleen het schrijffilter was ingeschakeld, gaat deze wijziging verloren. U moet de registersleutel opnieuw maken.

# <span id="page-14-0"></span>**2 HP Schijfcache**

HP Schijfcache consolideert de schrijfaanvragen van het besturingssysteem om het aantal schrijfacties dat naar het flash-geheugen wordt gemaakt, te beperken. Dit verlengt de bruikbare levensduur van het flashgeheugen.

U kunt als volgt HP Schijfcache inschakelen:

- **1.** Selecteer in de toepassing HP Write Manager-configuratie **Advanced Cache Settings** (Geavanceerde cache-instellingen).
- **2.** Stel **HP Disk Cache** (HP Schijfcache) in op **On** (Aan).
- **3.** Voer de waarden in voor **Cache size** (Cachegrootte), **Flush count** (Aantal leegmaakbewerkingen) en **Flush interval** (Interval voor leegmaken).

 $-$  of  $-$ 

Selecteer **Reset to Defaults** (Standaardwaarden herstellen).

- **<sup>F</sup> OPMERKING:** HP heeft deze instellingen geoptimaliseerd om maximaal voordeel te bieden met betrekking tot de systeemprestaties en de levensduur van de schijf.
	- **Flush count** (Aantal leegmaakbewerkingen): hiermee stelt u het aantal aanvragen in voor schrijfacties vanaf het besturingssysteem naar de schijf dat moet worden geconsolideerd door HP Schijfcache voordat de aanvragen worden voltooid (tenzij het interval voor leegmaken eerder wordt bereikt). Dit beperkt het aantal schrijfacties naar het flash-geheugen, maar een plotselinge stroomstoring zou problemen kunnen veroorzaken wanneer een groot aantal aanvragen is opgeslagen.
	- **Flush interval** (Interval voor leegmaken): hiermee stelt u de hoeveelheid tijd in waarin HP schijfcache aanvragen voor schrijfacties vanaf het besturingssysteem naar de schijf consolideert voordat de aanvragen worden voltooid (tenzij het maximale aantal leegmaakbewerkingen eerder wordt bereikt). Dit beperkt het aantal schrijfacties naar het flash-geheugen, maar een plotselinge stroomstoring zou problemen kunnen veroorzaken wanneer een groot aantal aanvragen is opgeslagen.